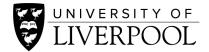

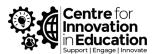

## How to share Canvas studio resources within a Canvas course

This guide will show you how to use resources you have uploaded or created in Canvas Studio into your Canvas course.

You can do this in a number of ways, including a link to a video, but to embed your video directly within a course the instructions below are to embed the video in a 'Page' within the modules area.

- 1. Go to the Canvas course
- 2. In the **Modules** area of the course, create a new Page using the + button or locate the Page to which you wish to add the video and click on its title to enter.
- 3. Click on the **Edit** button at the top right

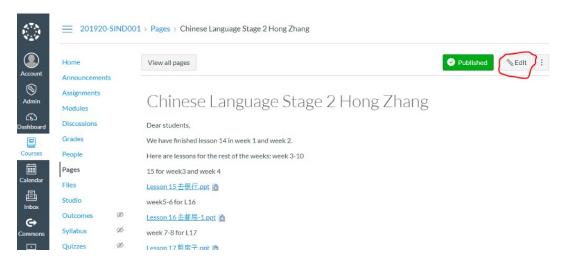

- 4. You are shown a text editor window in which you can type or edit text.
- 5. Place the cursor within any existing content where you wish to place the video.
- 6. From the buttons at the top of the text editor, click on the one for Studio as indicated below. If you don't see this button, it might be found under the three dot/ellipses **button** instead

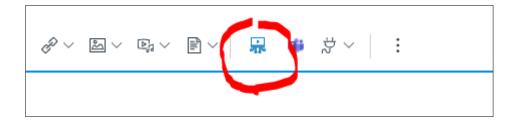

7. A box will appear from which you can select one of your uploads

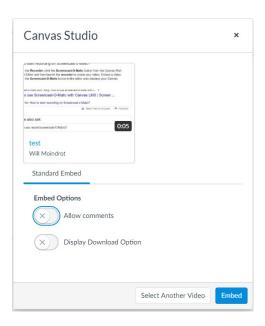

- 8. Experiment with the comments option in the future, but for now disable this option, and click **Embed.**
- 9. Your video will appear in the text editor. Provide any surrounding text then click **Save.**

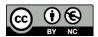

© 2020 by the University of Liverpool, Centre for Innovation in Education.

<u>How to share Canvas studio resources within a Canvas course</u> is made available under a <u>Attribution-NonCommercial 4.0 International License</u>.